# 中学入学試験プレテスト ~Web申込の流れ~

大阪桐蔭中学校

## 1.IDを登録する

①本校Webページの「中学校入試プレテスト」バナーから 申込サイトにアクセスして下さい。 (申込サイトは、パソコン・スマホ・タブレット端末に 対応しています。)

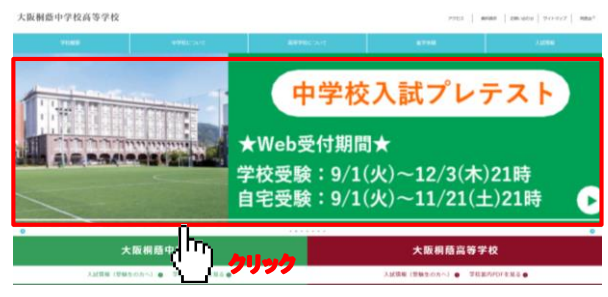

### ②はじめての方は、「はじめての方はこちら」ボタンを押します。

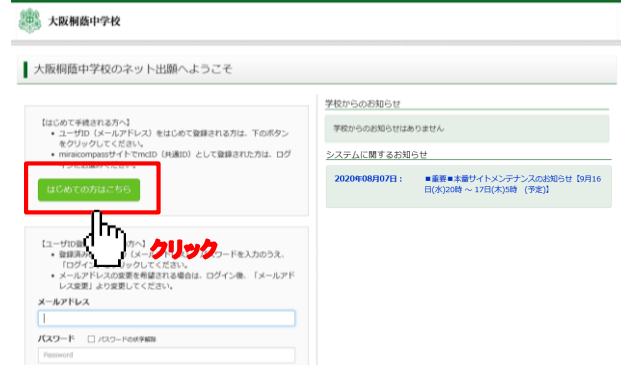

③メールアドレスを入力し、「送信」ボタンを押します。(画面は『パスワード登録画面』に切替わります。)

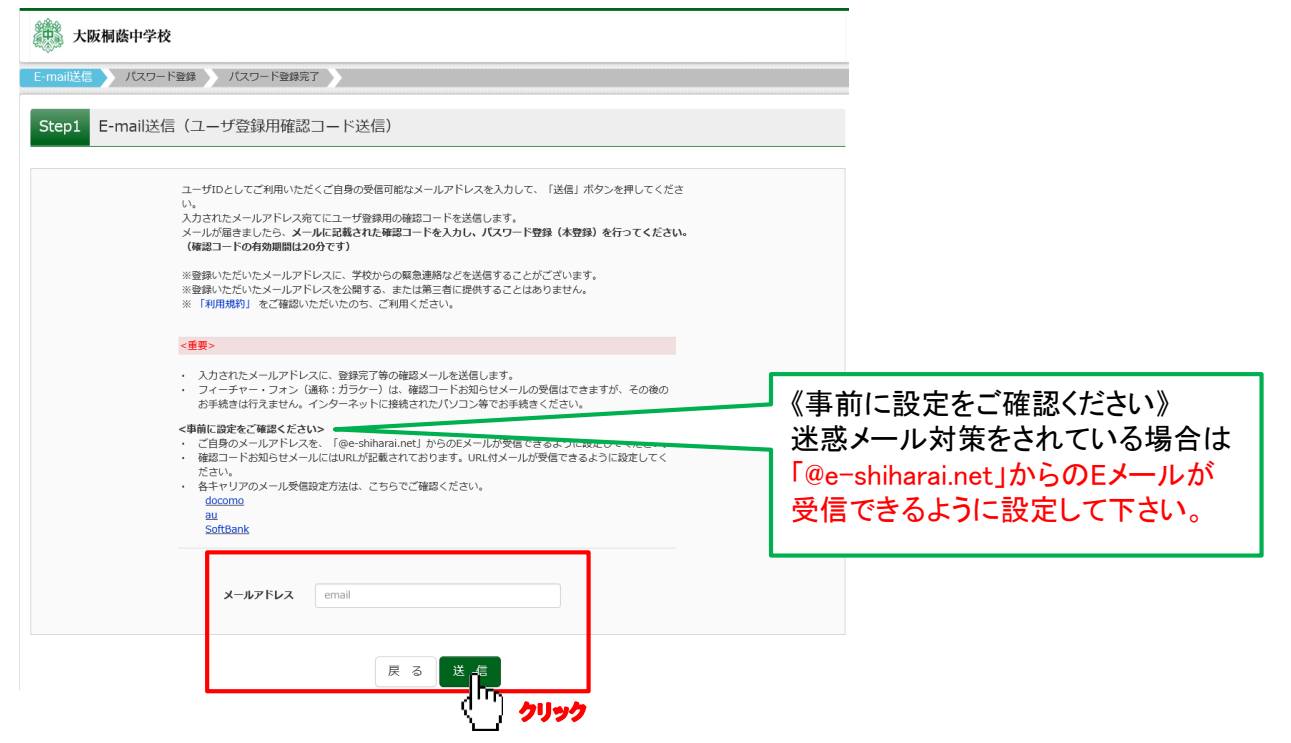

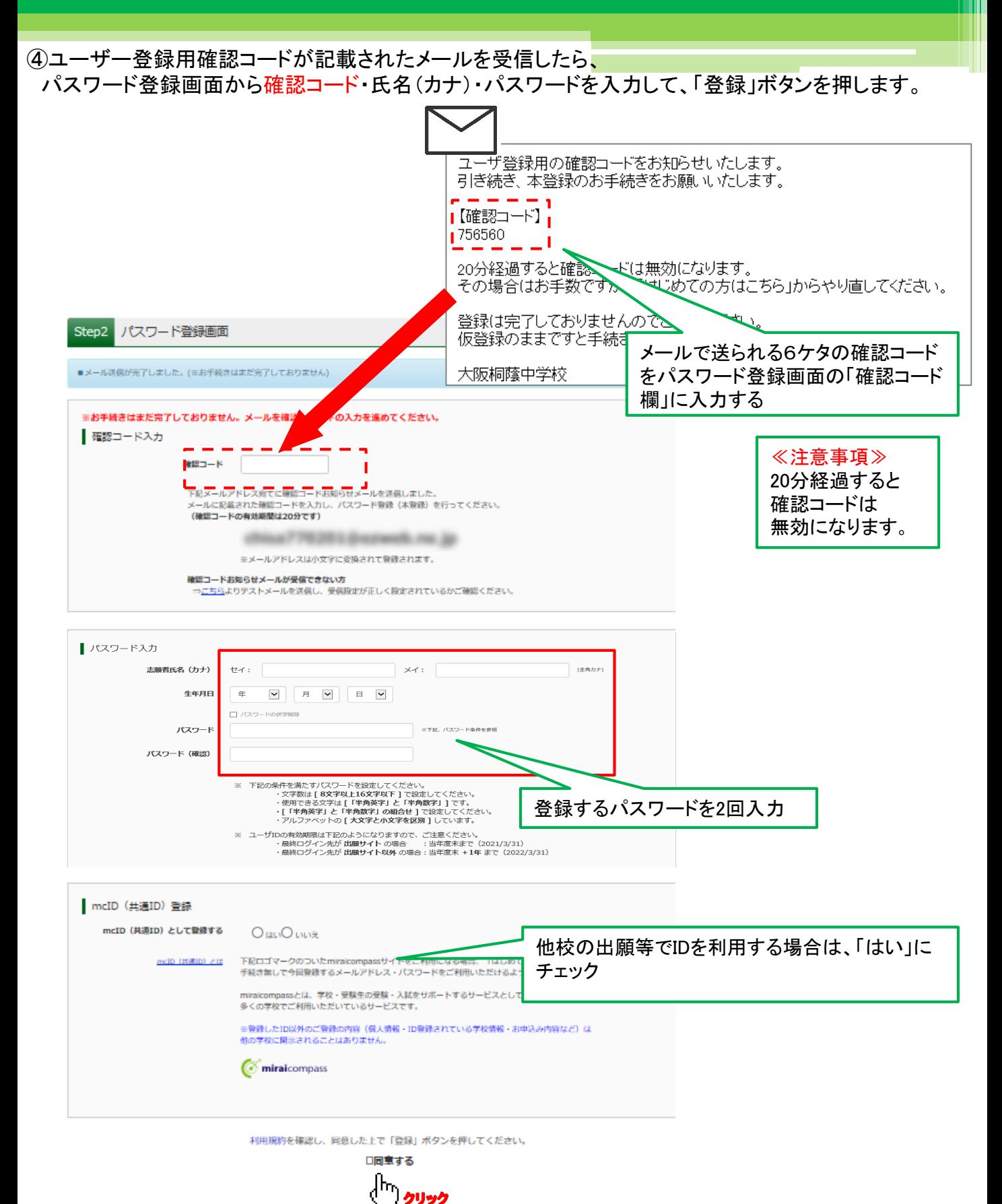

⑤登録後、『パスワード登録完了』画面が出て、『本登録完了』のメールが届いたら、ID登録は終了です。

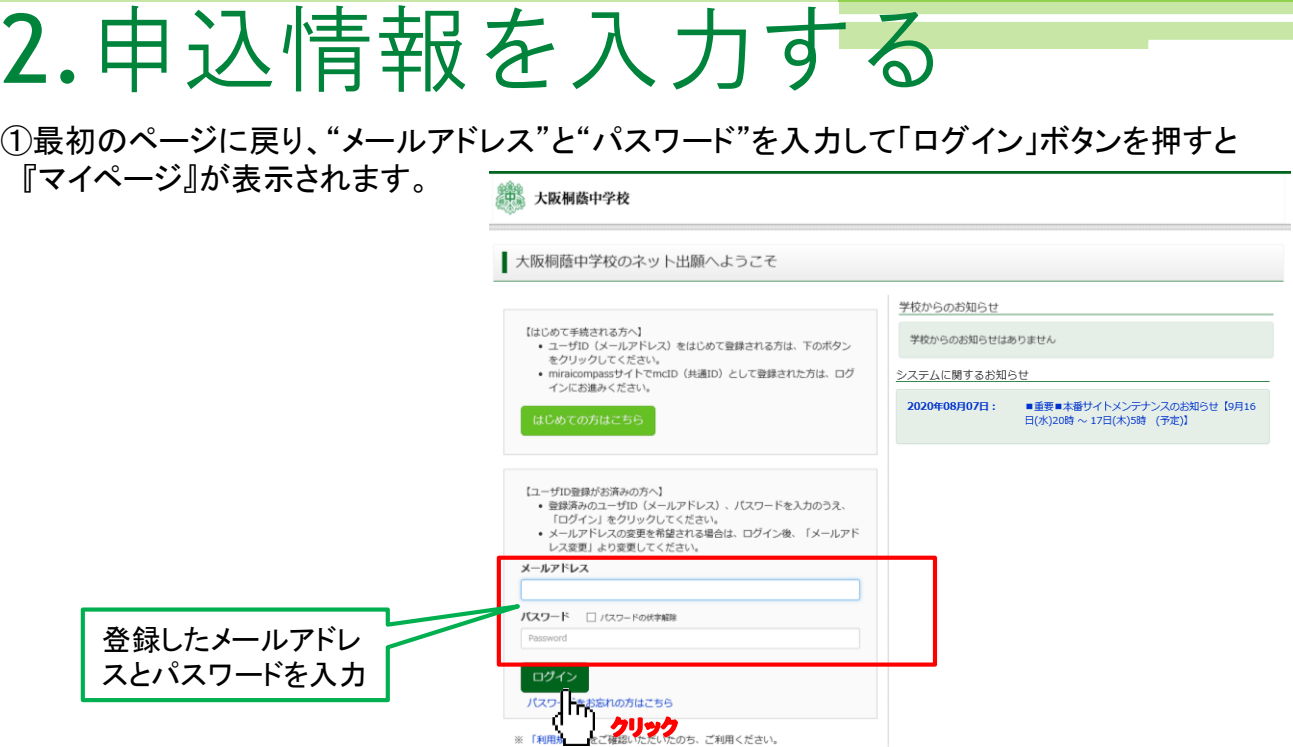

### ②マイページにある「新規申込手続きへ」ボタンを押し、手続きを開始します。

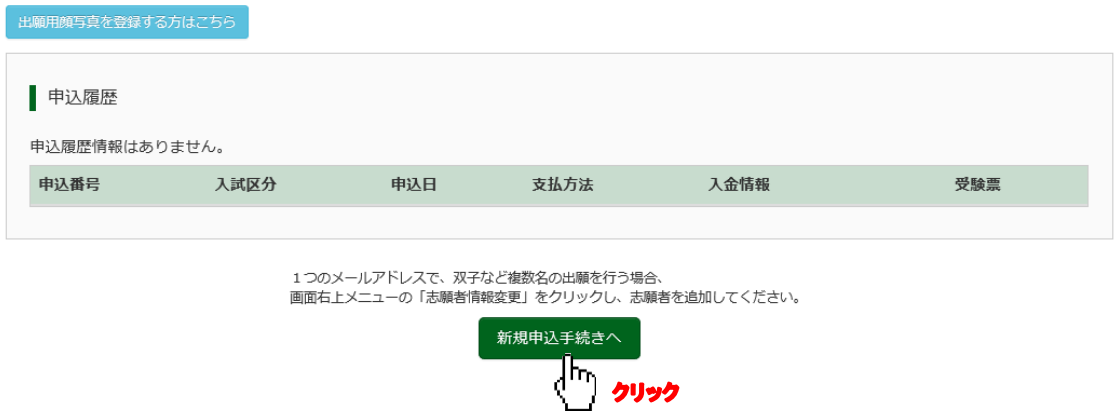

③【Step1】入試区分選択でプレテストを選択し、「次へ」ボタンを押します。

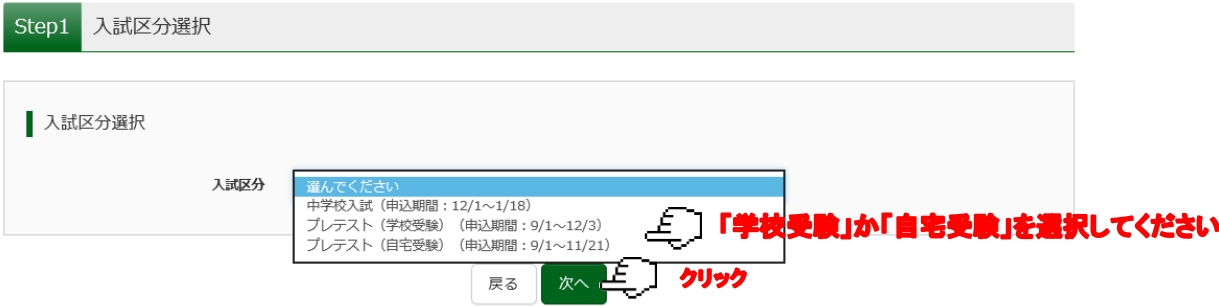

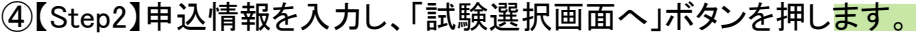

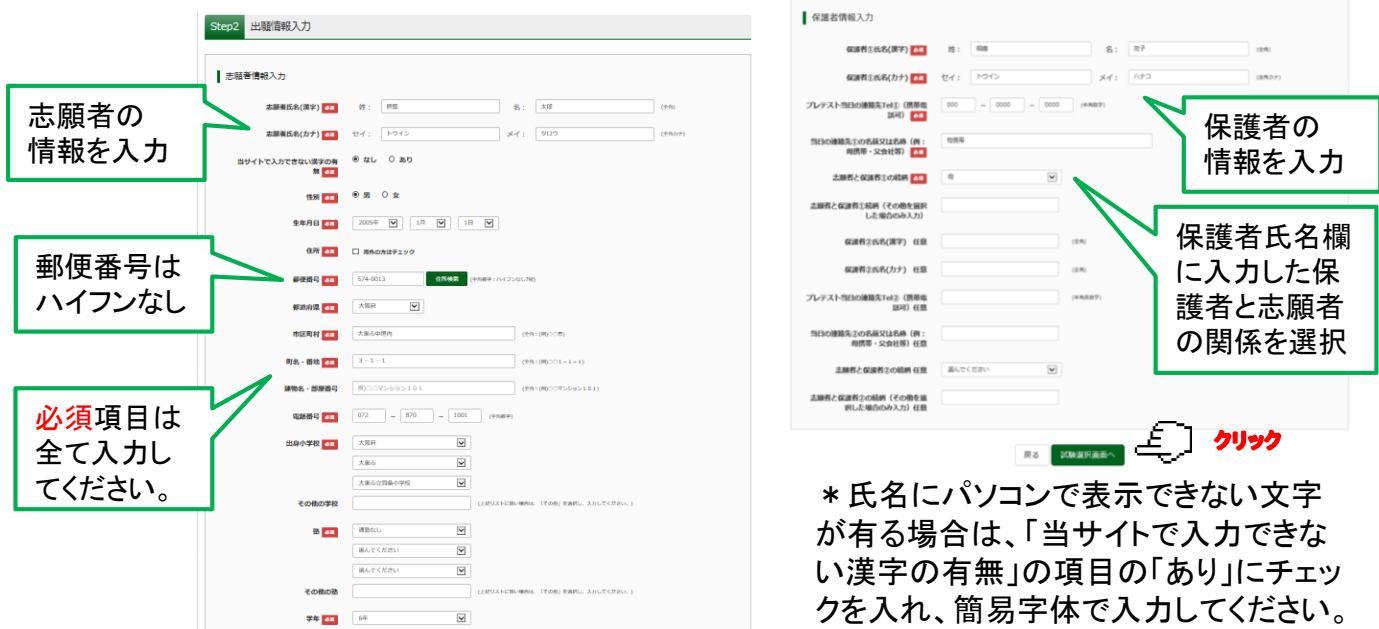

⑤【Step3】試験選択画面で試験日「12月5日」を選択し、受験科目「4教科(Ⅰ型)or3教科(Ⅱ型)」を 選択してください。下の画面のように「検索された試験」の欄に申し込む試験が表示されます。 「選択」ボタンを押すと、「現在選択中の試験」に移動します。 内容を確認の上「お支払い画面へ」ボタンを押してください。

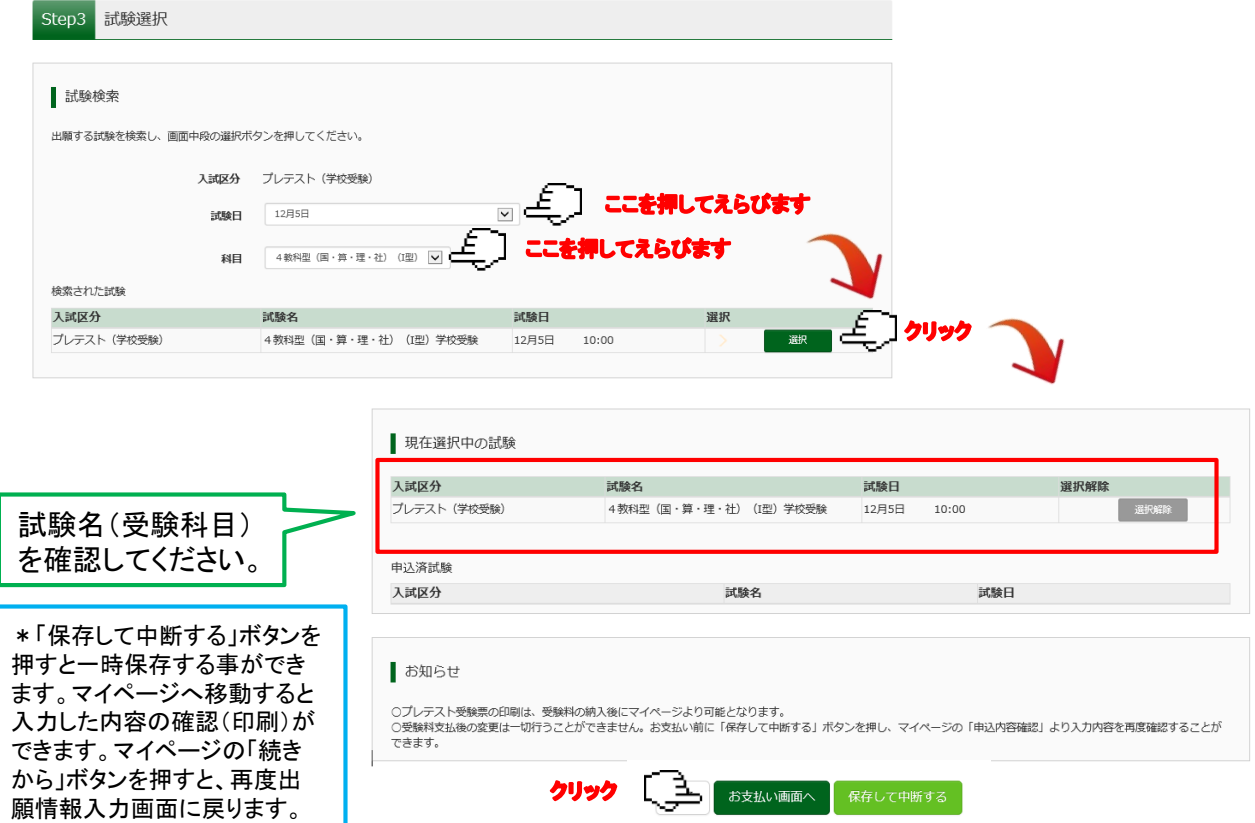

### 3.受験料を支払う ①【Step4】お支払い方法を選択し、「確認画面へ」ボタンを押します。 お支払いには別途手数料がかかります。 お支払い方法によって手数料が異なりますので確認画面でご確認ください。 Step4 お支払い方法の入力

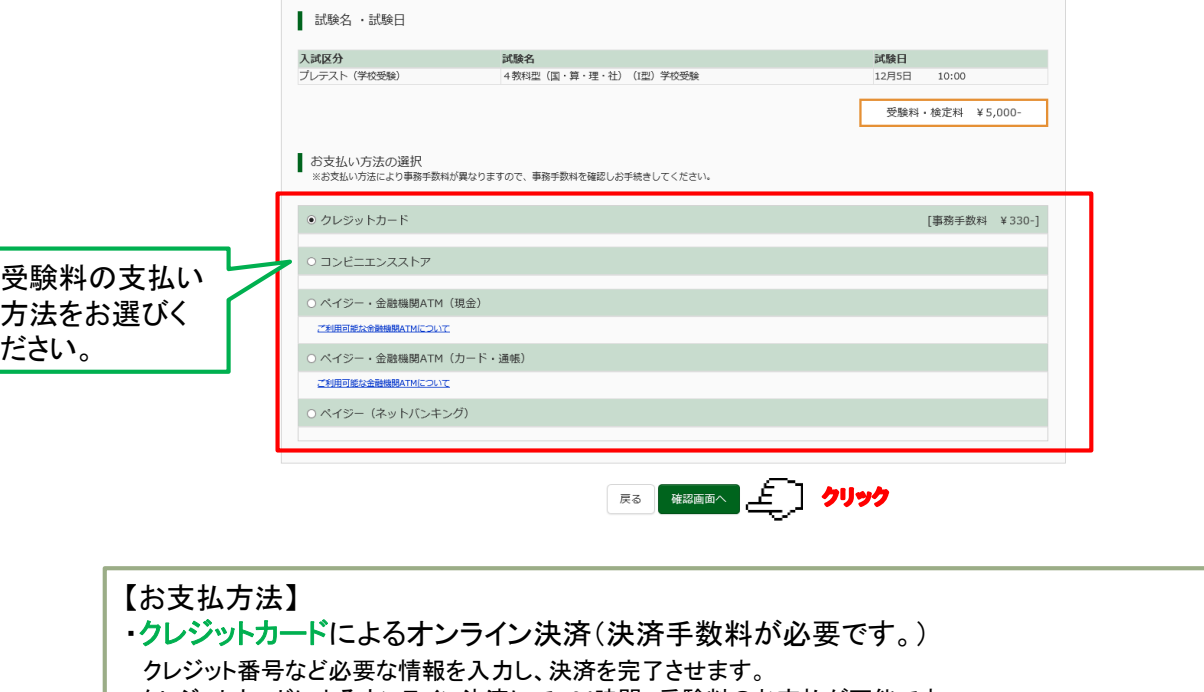

クレジットカードによるオンライン決済にて、24時間、受験料のお支払が可能です。

保護者の方などのクレジットカードをお使いいただけます。 ▼ご利用いただけるクレジットカード

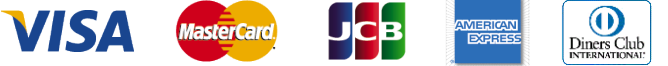

・コンビニでのお支払(支払い手数料が必要です。) 申込登録後、払込票を印刷し(番号を控えるだけも可)、選択したコンビニレジにてお支払いを済ませてください。 お支払後に受け取る「お客様控え」はご自身で保管して下さい。 以下のコンビニにて、24時間、受験料のお支払が可能です。 ▼ご利用いただけるコンビニ **LAWSON FamilyMart** ・ペイジー対応金融機関ATMでのお支払い(支払い手数料が必要です。) ペイジー対応金融機関ATM(ペイジーマークが貼ってあるATM)でお支払いただけます。 (キャッシュカードをご利用の場合は、ATM設置金融機関のキャッシュカードをご用意ください。

現金でのお支払も可能です。) ▼ご利用いただける金融機関

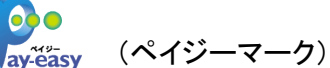

みずほ銀行、三菱東京UFJ銀行、三井住友銀行、りそな銀行、埼玉りそな銀行、七十七銀行、 群馬銀行、足利銀行、千葉銀行、横浜銀行、近畿大阪銀行、南都銀行、広島銀行、福岡銀行、 親和銀行、東和銀行、京葉銀行、熊本銀行、ゆうちょ銀行

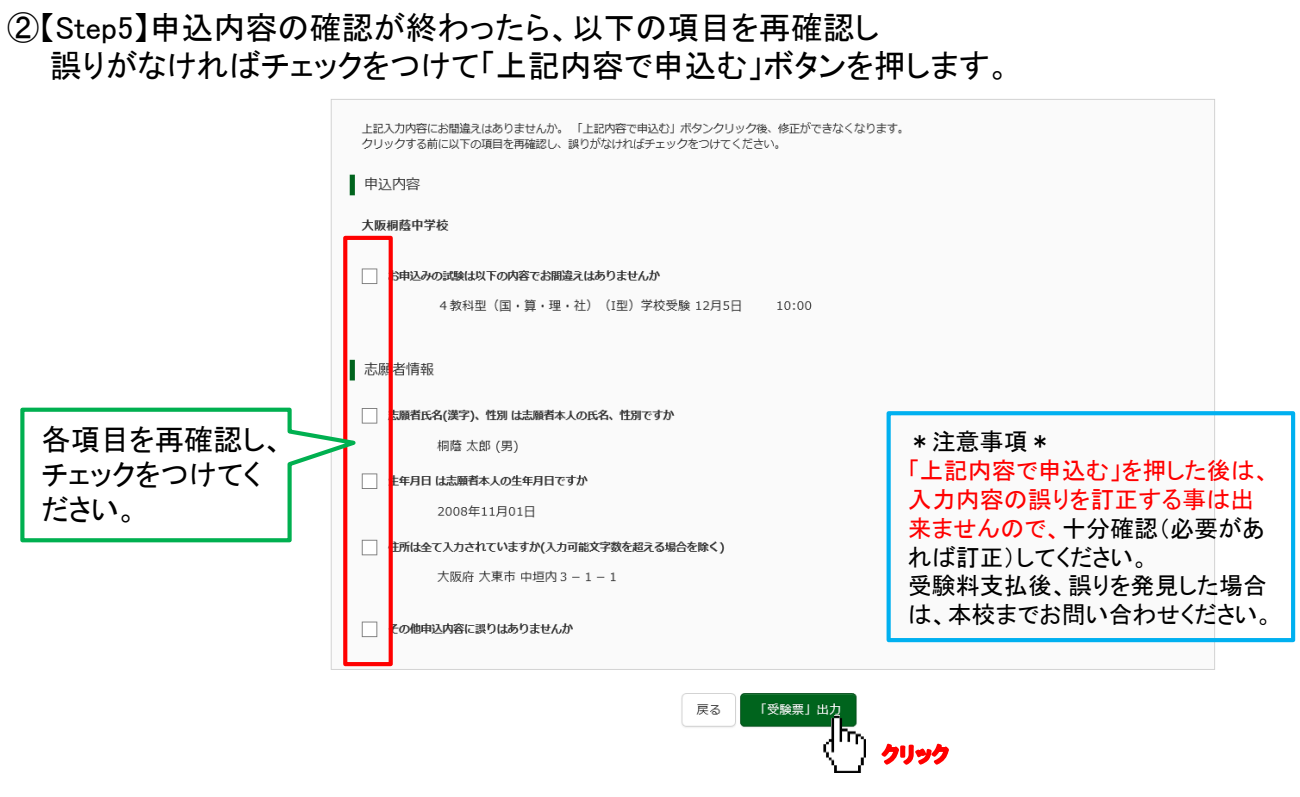

③申込受付後、登録されたアドレスに完了メールが届きます。

### \*申込後にメールアドレスを変更された場合には、ログイン後、「ログイン情報変更」メニューより メールアドレスの変更手続きを行ってください。

### 【メールアドレスの変更方法】

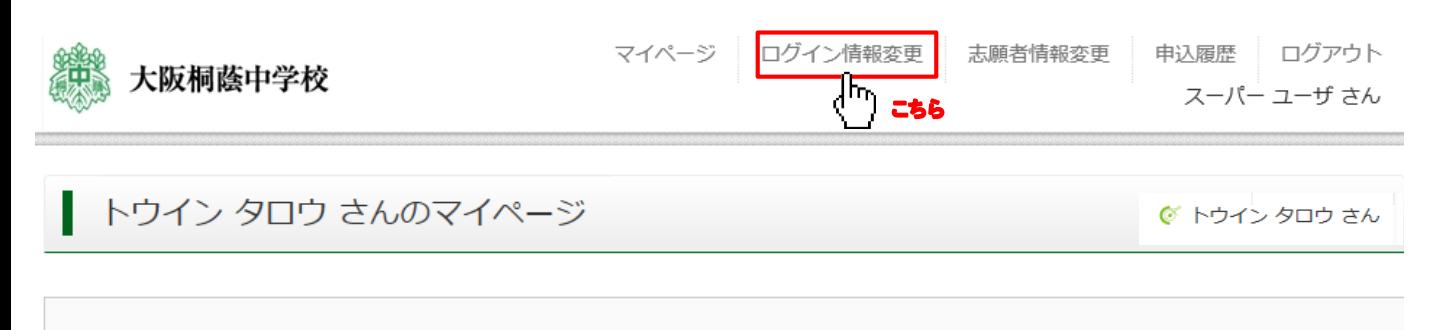

お知らせ

## 4.受験票を印刷する

①受験料のお支払い後、マイページの「申込履歴」の「受験票」ボタンを押してください。 受験票(PDFファイル)が表示されますので、ご自宅やコンビニ等で印刷してください。(A4判、白)

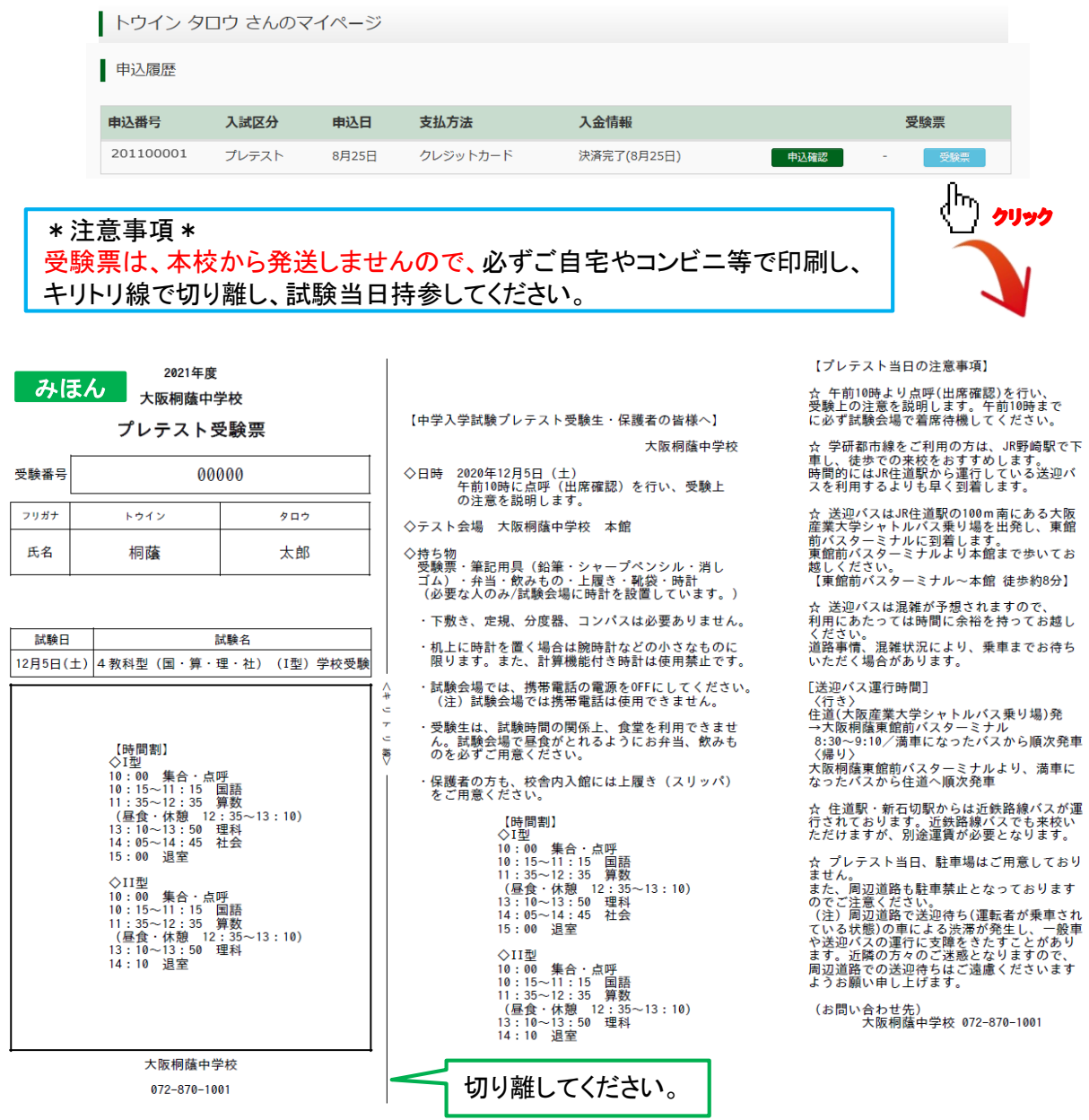

申込内容に関するお問い合わせ 大阪桐蔭中学校 TEL:072-870-1001 (受付時間 日曜祝日を除く 9時~17時) システム・操作に関するお問い合わせ

E-サービスサポートセンター(24時間受付) 詳しくはWeb申込サイトの「お問合せ先」をご覧ください。 \*E-サービスサポートセンターでは、申込内容に関するお答えはできません。